## **Search for CDCPs**

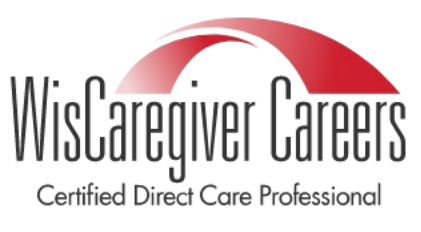

**WisCaregiver Connections powered by Handshake**

Instructions for setting up your access to our certified direct care professional (CDCP) online job listing and candidate management system.

## **CDCP Search Instructions for Employers**

Now that your employer account has been validated with UWGB, you can begin searching for certified direct care professionals. To do this, you will need to follow the specific search criteria below.

**STEP ONE**: From your Handshake homepage, click on "Talent" on the left-hand side of the screen under the heading "Relationships:"

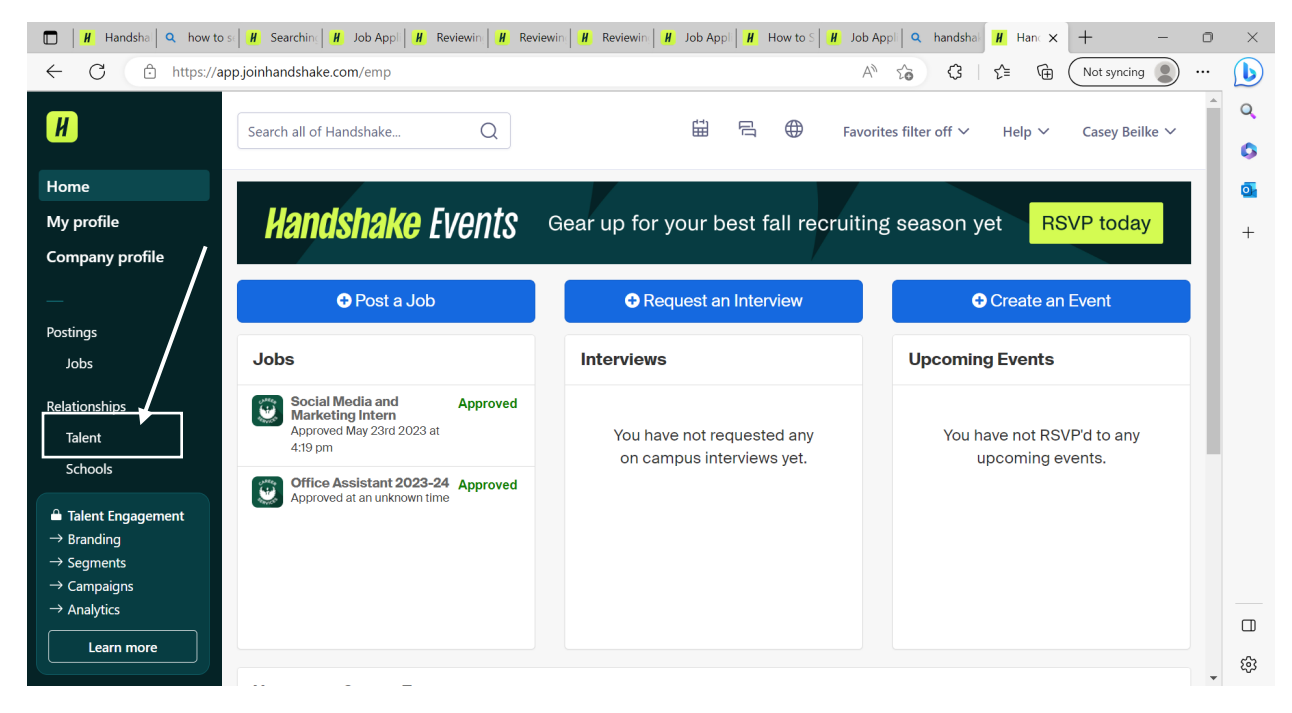

## **Search for CDCPs**

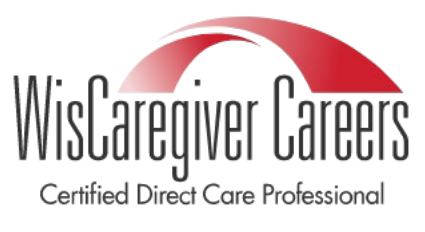

**WisCaregiver Connections powered by Handshake**

Instructions for setting up your access to our certified direct care professional (CDCP) online job listing and candidate management system.

**STEP TWO:** You will be taken to the talent management page. On this page click "All Filters":

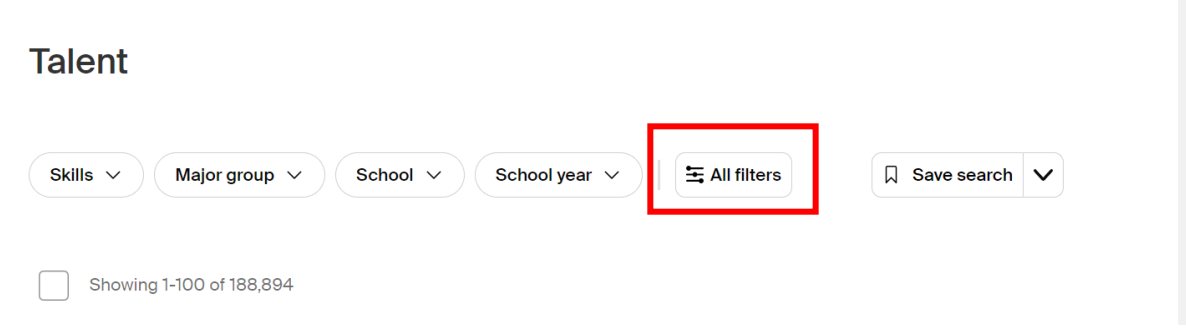

In the box titled **"Major keywords,"** type CDCP and hit enter to add. Then Click **"Apply filters"** 

Major keywords

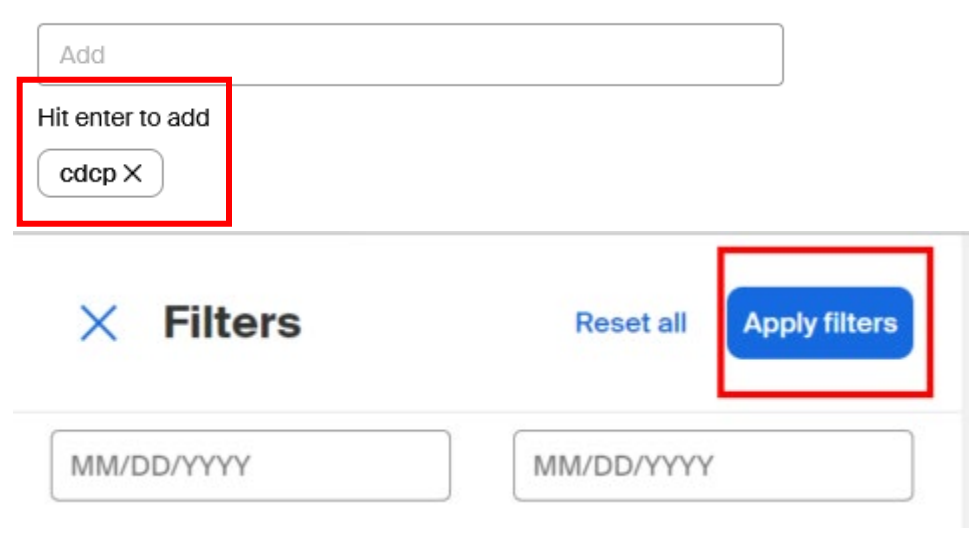

## **Search for CDCPs**

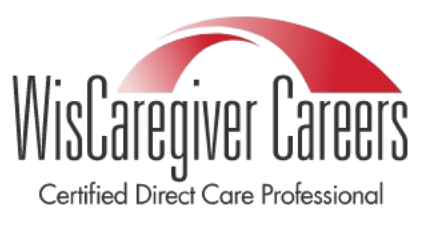

**WisCaregiver Connections powered by Handshake**

Instructions for setting up your access to our certified direct care professional (CDCP) online job listing and candidate management system.

**STEP THREE:** Once you have applied your CDCP filter, you can save the search for future use:

\*Please note – you will need to change the name and description to something you specifically pick – otherwise the filter will not save. Some examples are CDCP-My Search, CDCP – Search Field, CDCP – IRIS Search. \*

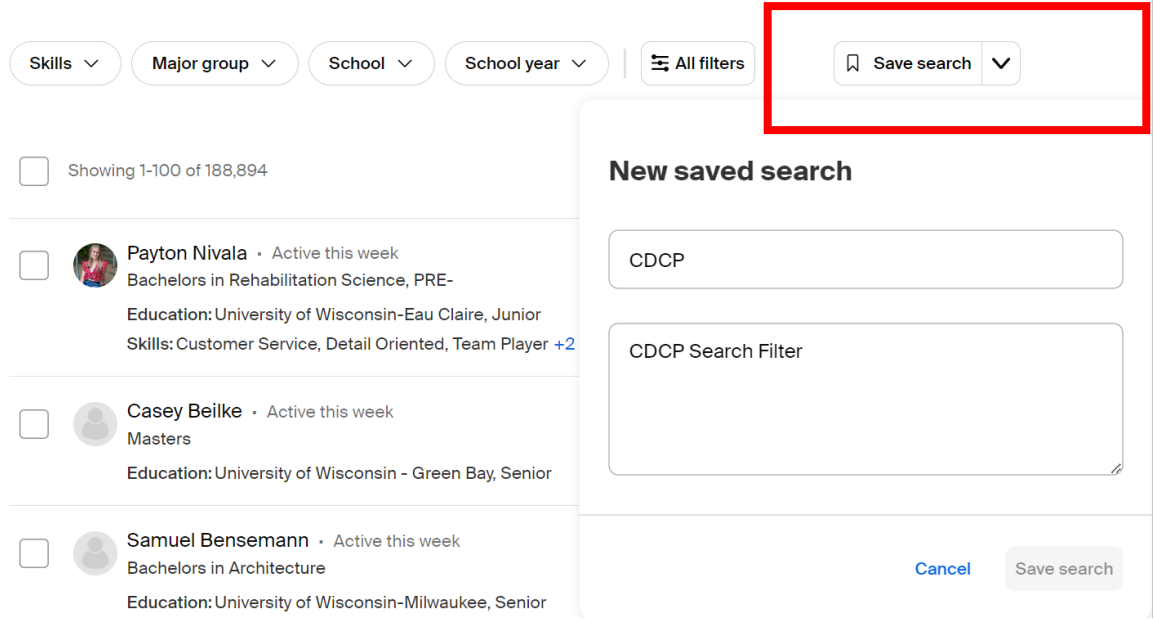